Beginning with the 2016-2017 school year, parent single sign-on is offered in PowerSchool. This enables parents to create their own PowerSchool account, choosing the username and password they wish to use, and then assign each of their children to their account. Enabling this feature requires all parent/guardians to **create an account** to initialize new access to PowerSchool. Before you begin, you'll need your confidential parent/guardian access ID and password assigned to you for each child. **PowerSchool access id** and **access password** are listed on the enclosed letter.

The web address for Northumberland County Public Schools parents/guardians to login to PowerSchool is: <https://nucps.powerschool.com/public/>

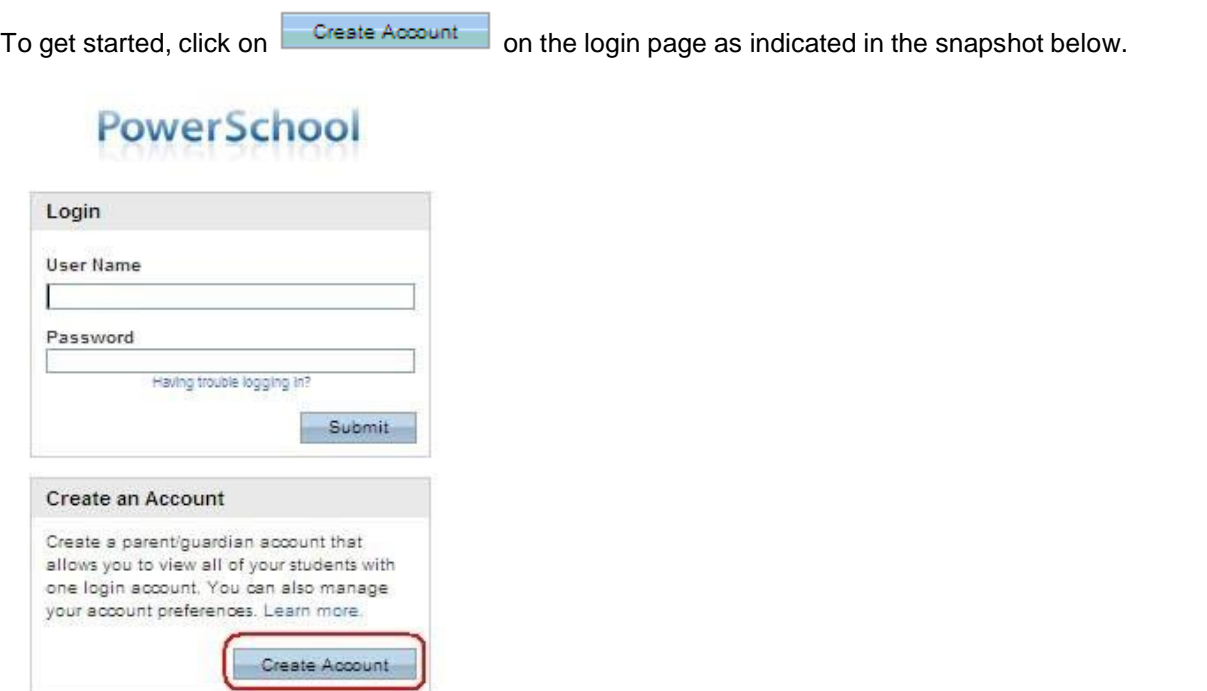

The first section on the new page, Create Parent/Guardian Account, requires you to enter the following information necessary to establish your new parent/guardian account: your first and last name, the email address you wish to use to receive communications from PowerSchool; and a unique username and password with which you will use to login to PowerSchool. Keep the username simple, using letters and numbers, no spaces. The password must be at least 6 characters. Re-enter the password to ensure you did not mistype it the first time. Understand that your password is the key to securing your account. Do not share your account information with anyone! (Each parent/guardian may create their own account.) The stronger the password, the more secure it is. Using a combination of letters, numbers, punctuation and symbols will produce a stronger password.

The second section on this page, Link Students to Account, requires you to enter the following information for at least one student: student's name, access ID , access password and your relationship to the student. **The password is casesensitive.** Be sure to enter the access ID and password exactly as provided to you or you will receive an invalid information error. You may enter the information for up to seven students. If you have more than seven students you will need to create more than one account.

Be sure to click on **the entermination** to save your account information! Below is a snapshot of a sample account.

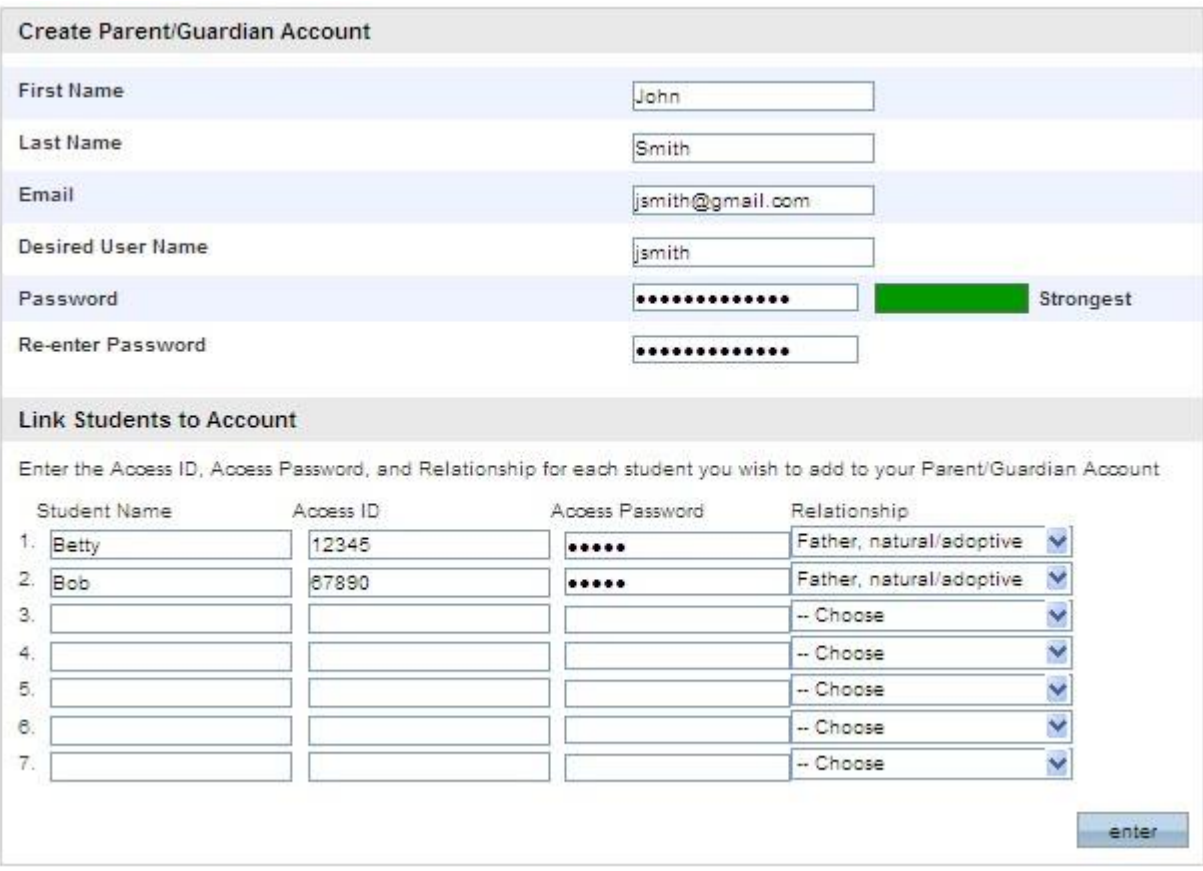

As you save your information, you will receive an error message if any piece of information is missing or incorrect. If you receive an error, be sure to correct or fill in missing information, retype your password and access passwords and save once more. Once you have successfully created your new account, use your new username and password to login to PowerSchool. If you need to add additional students you may do so after logging in by clicking on the *Account Preferences* icon, clicking on the *Students* tab,

and then clicking on  $\frac{|\text{Add } \Phi|}{|\text{Each of your student's names will show side by side on the navigation bar, on the left below the$ icons, linking you to available functions in the PowerSchool parent portal for each student. Click the student's name in the navigation bar to view that student's information.

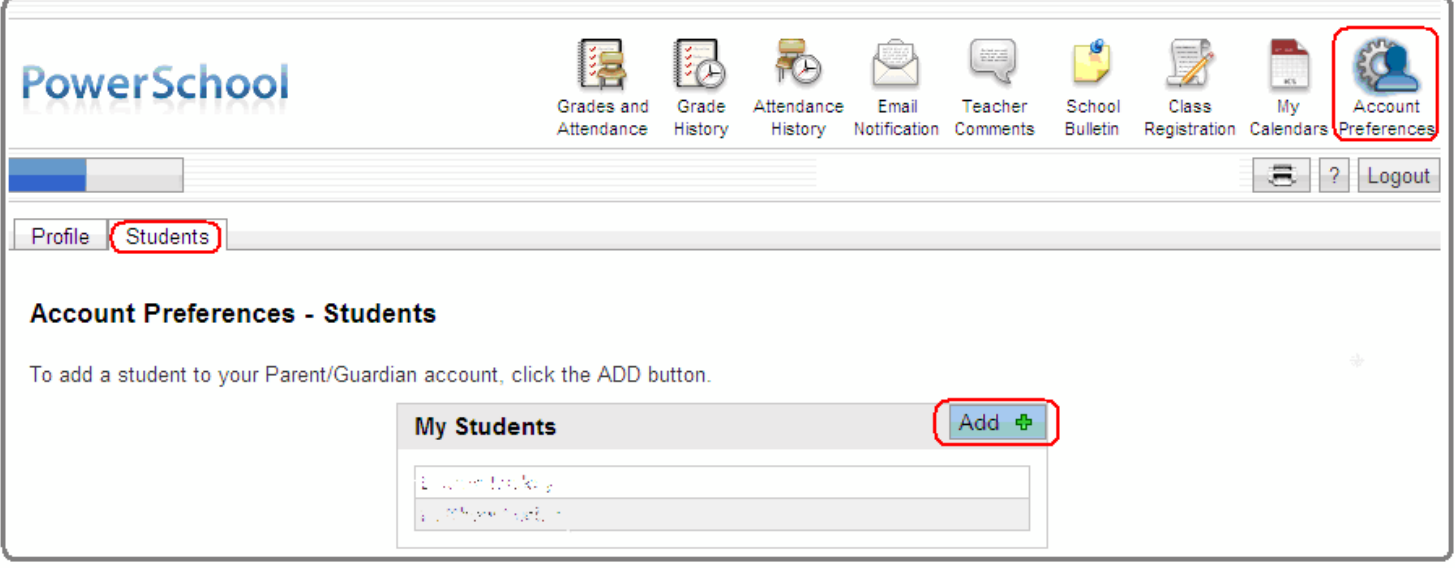

Click the Help icon  $\boxed{?}$  for further assistance in using PowerSchool's parent portal.